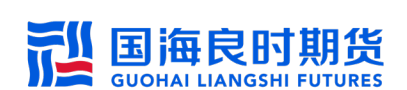

# 国海良时期货 xfens-商密版登录手册

第一步: 安装国海良时期货 xfens-商密版完毕后打开 看到如下界面。先输入交易账号、交易密码,然后任意输 入 6 位 PIN 码 (例如 123456), 点击"登录"(如图 1-1 所 示);

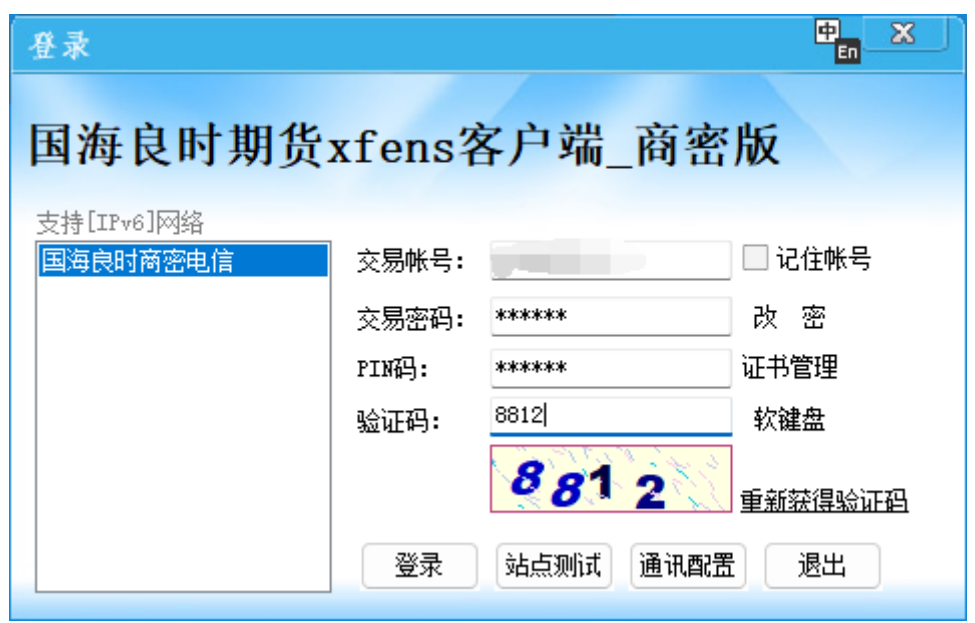

图 1-1 登录界面

第二步: 跳出操作提示"证书不存在或损坏,请点击确 认后申请证书",然后点击"是"(如图 1-2 所示);

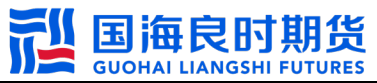

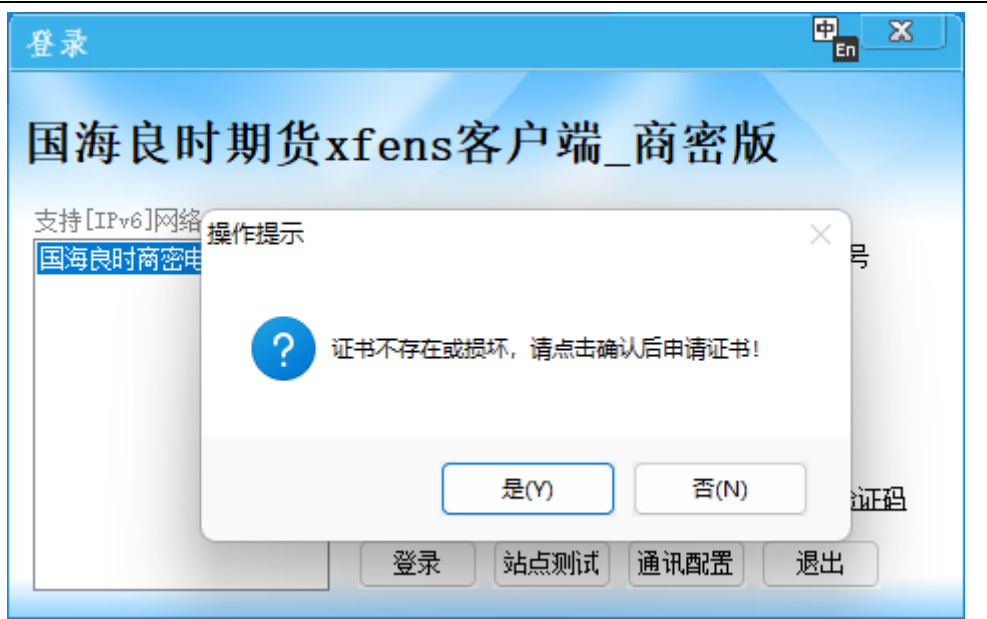

第三步: 弹出国密证书管理界面, 确认账号无误后请点 击"证书申请"(如图 1-3 所示);

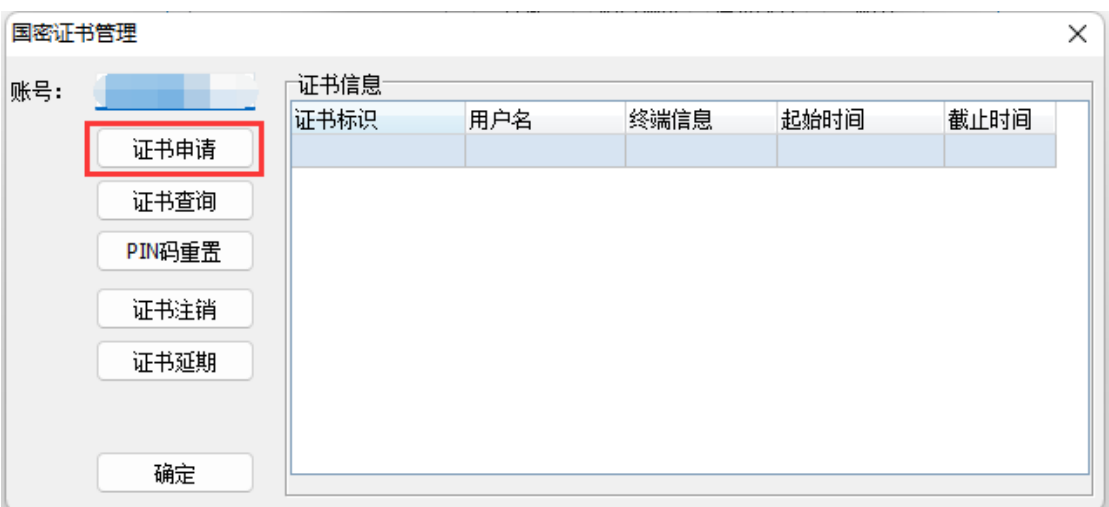

图 1-3 国密证书管理界面

第四步: 弹出证书申请界面, 输入交易密码(同第一步 中的交易密码),然后输入一个自定义 6 位以上的 PIN 码, 再次输入一遍确认 PIN 码,最后点击"确认",特别注意: PIN 码必须 6 位以上(如图 1-4 所示);

图 1-2 操作提示界面

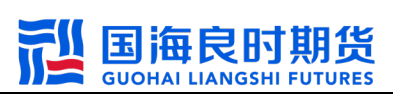

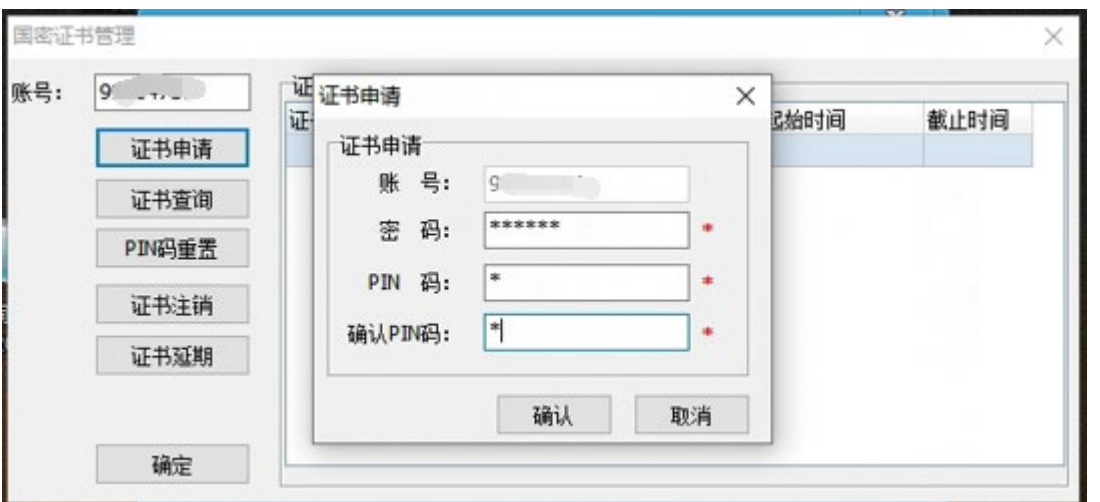

图 1-4 设置 PIN 码

第五步:确认之后会提示证书申请成功(如图 1-5 所示);

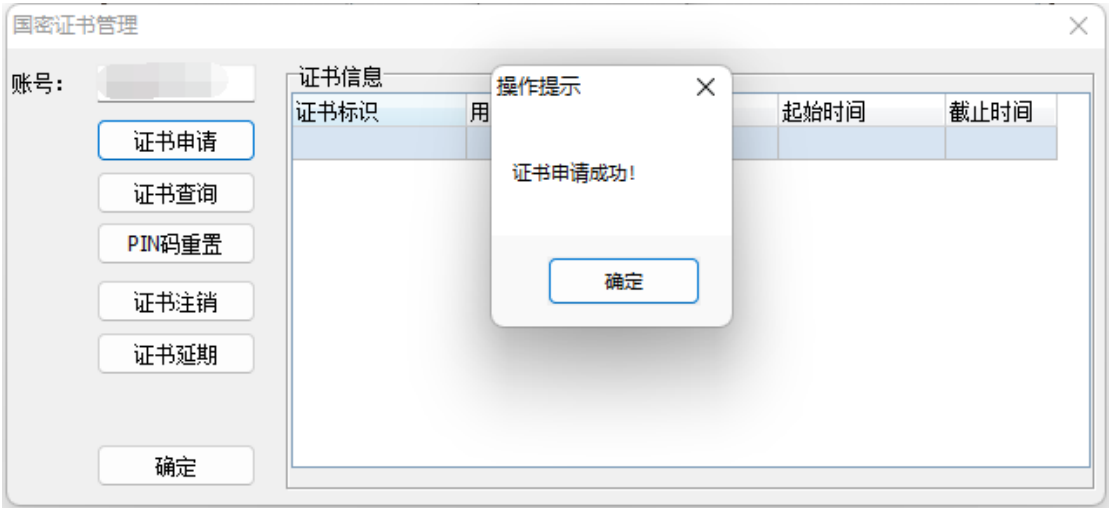

图 1-5 证书申请成功提示

第六步: 然后回到登录界面输入交易帐号、交易密码和 第五步中自定义的 PIN 码后点击"登录"(如图 1-6 所示), 至此可成功登录客户端。

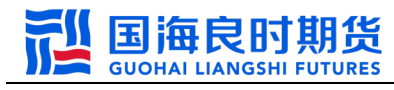

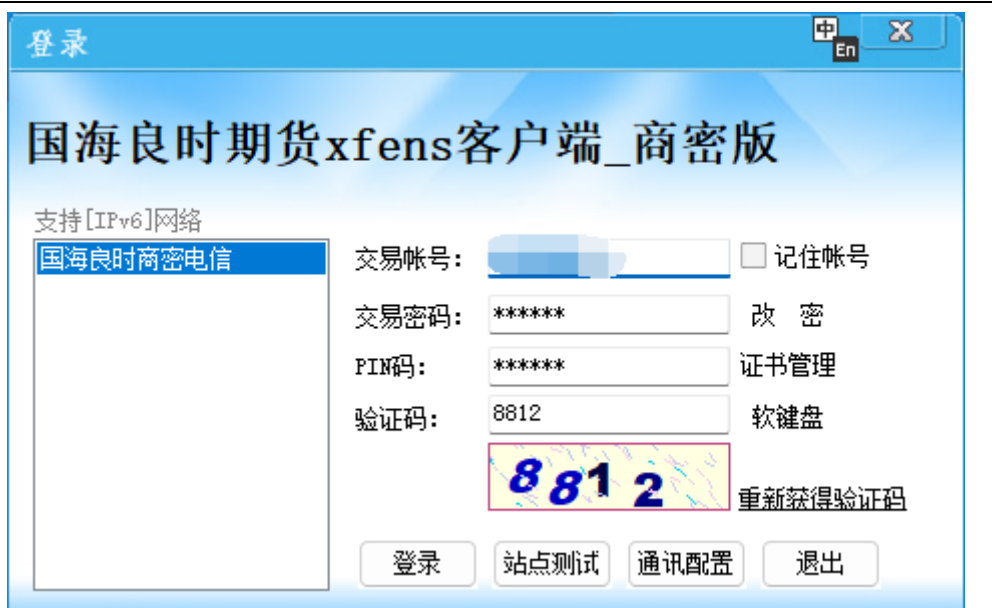

图 1-6 设置证书完毕之后的登录界面

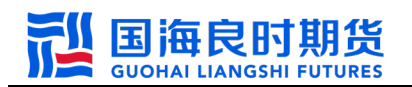

# 以下为国密证书和 PIN 码的相关管理操作:

#### 一、证书查询:(可查看申请证书的历史记录)

打开客户端后,点击"证书管理"(如图 1-7 所示)

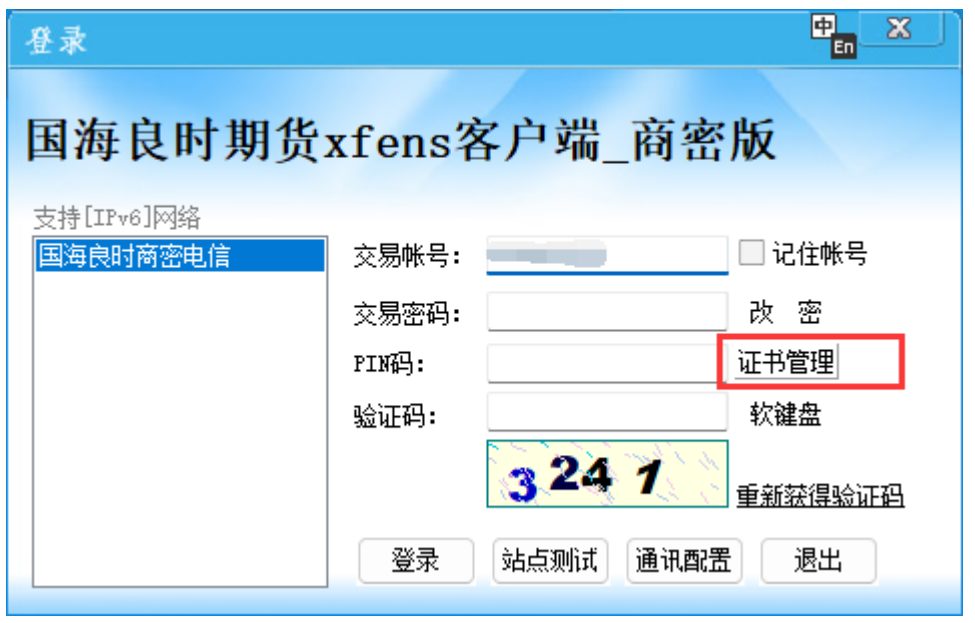

图 1-7 客户端登录界面

然后确认交易账号后,点击"证书查询"(如图 1-8 所示)

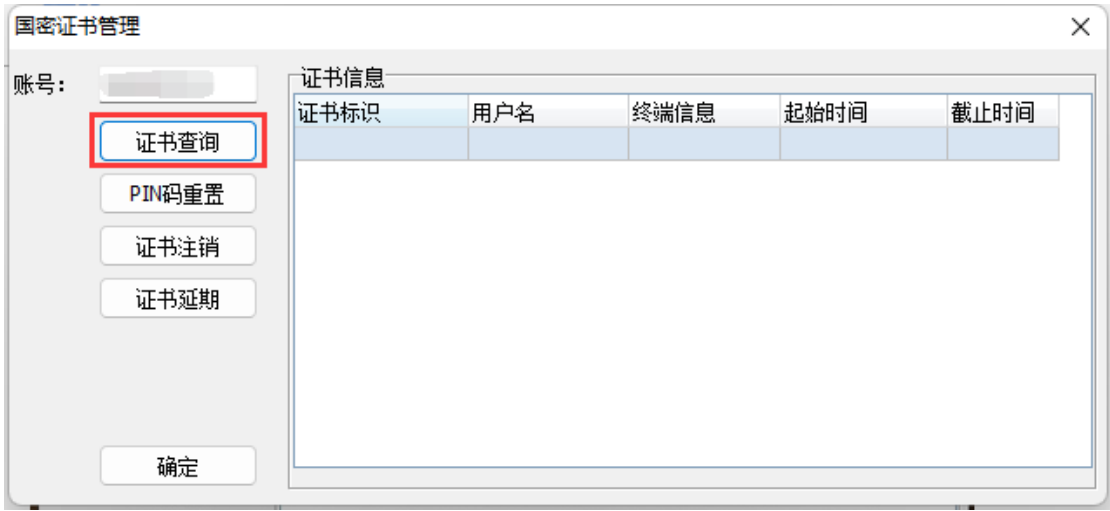

图 1-8 国密证书管理界面

在弹出的证书查询界面中,输入交易密码,然后点击"确认" (如图 1-9 所示)

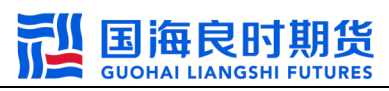

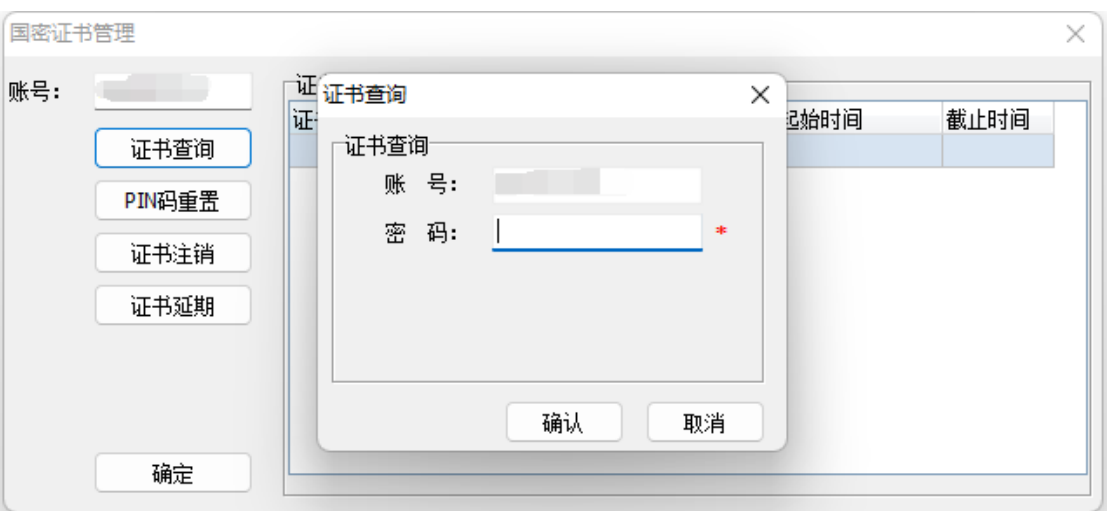

图 1-9 证书查询弹窗

在证书信息中就可以看到多了一条证书的信息(如图 1-10 所 示);

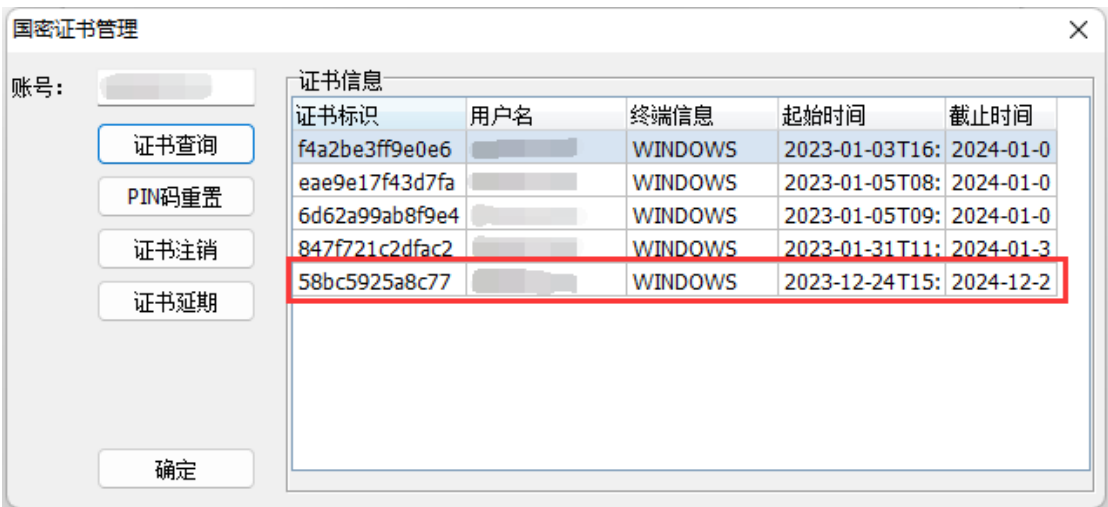

图 1-10 证书信息查询结果

二、PIN 码重置:(如遗忘当前的 PIN 码, 或者出于安全 考虑需要定期更改,可以重置 PIN 码)

打开客户端后,点击"证书管理"(如图 1-11 所示)

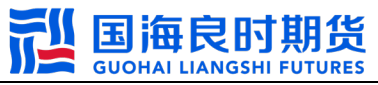

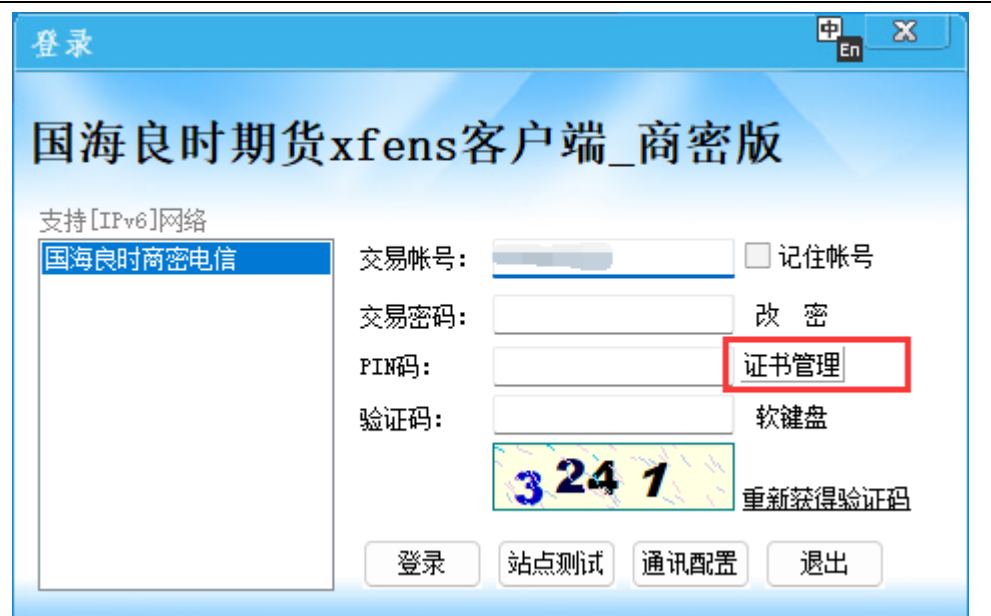

图 1-11 客户端登录界面

点击"PIN 码重置"(如图 1-12 所示)

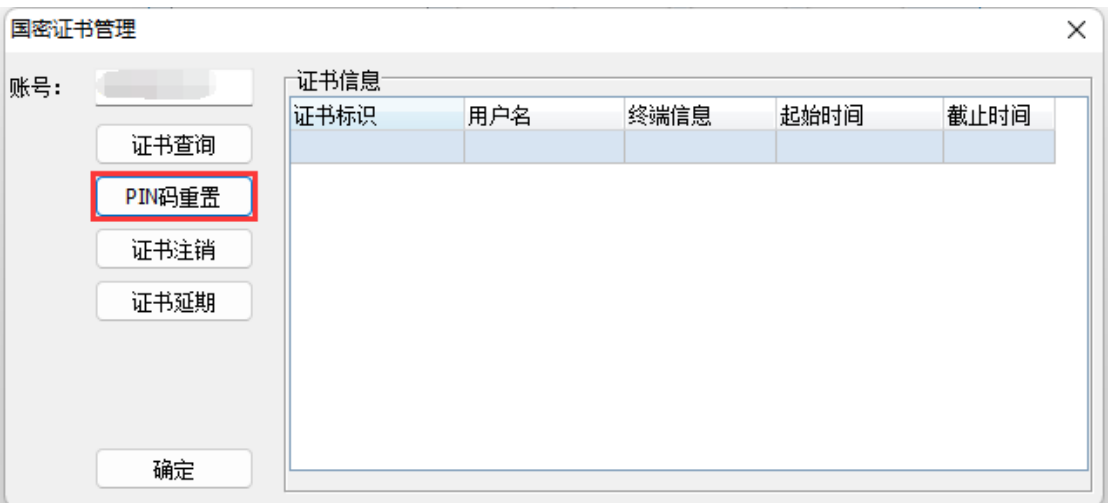

图 1-12 国密证书管理界面

在证书修改的弹窗中,输入交易密码和新的 PIN 码,然后点 击"确认"(如图 1-13 所示)

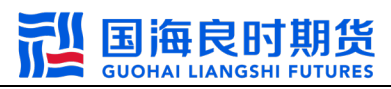

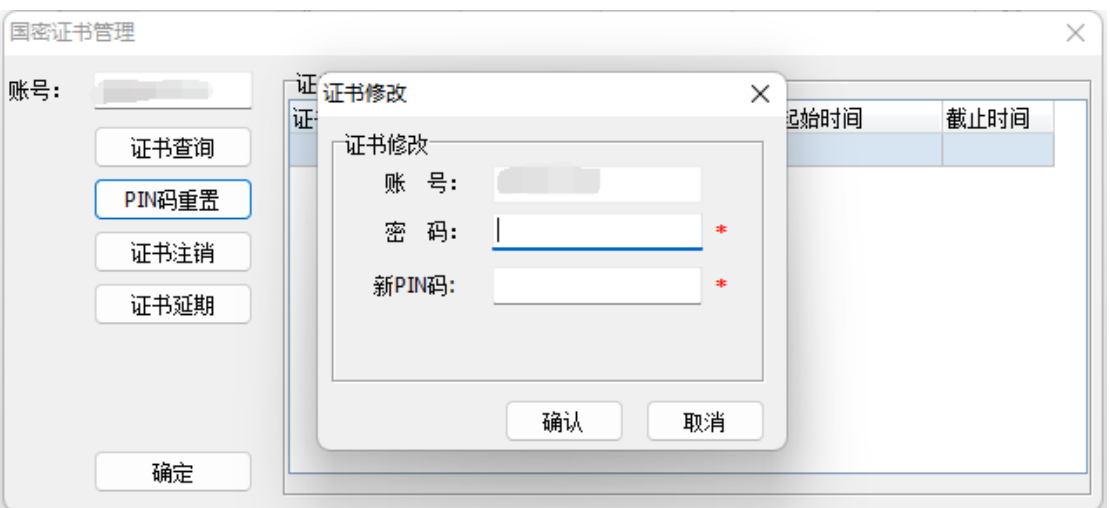

图 1-13 证书修改重置 PIN 码

弹出操作提示: "重置 PIN 码成功"表明重置操作成功。(如 图 1-14 所示);

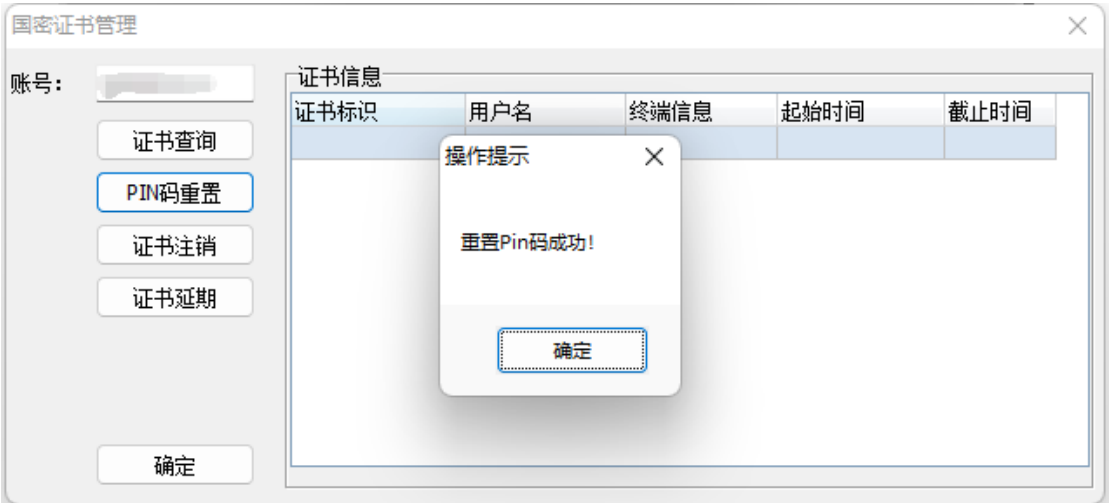

图 1-14 PIN 码重置成功

## 三、证书延期:(当申请的证书即将过期或者提示过期时,

## 可通过如下操作进行延期)

打开客户端后,点击"证书管理"(如图 1-15 所示)

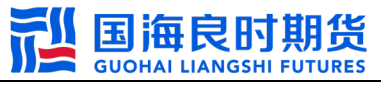

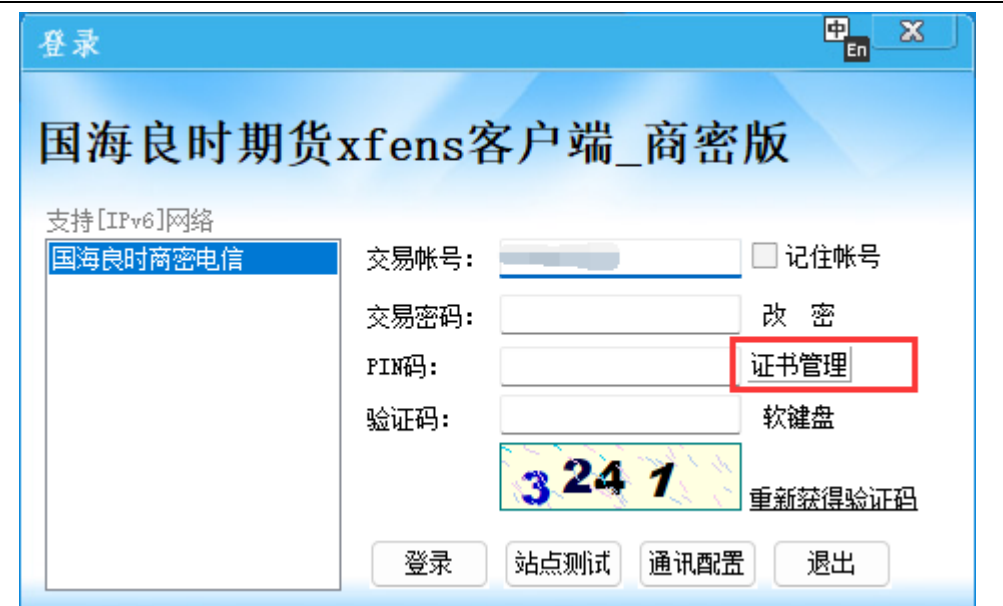

图 1-15 客户端登录界面

然后根据上述"证书查询"的操作步骤,进行查询,选中需 要延期的证书信息后,点击"证书延期"(如图 1-16 所示)

| 国密证书管理<br>× |        |                |     |                |                          |      |  |
|-------------|--------|----------------|-----|----------------|--------------------------|------|--|
| 账号:         |        | 证书信息           |     |                |                          |      |  |
|             |        | 证书标识           | 用户名 | 终端信息           | 起始时间                     | 截止时间 |  |
|             | 证书查询   | f4a2be3ff9e0e6 |     | <b>WINDOWS</b> | 2023-01-03T16: 2024-01-0 |      |  |
|             | PIN码重置 | eae9e17f43d7fa |     | <b>WINDOWS</b> | 2023-01-05T08: 2024-01-0 |      |  |
|             |        | 6d62a99ab8f9e4 |     | <b>WINDOWS</b> | 2023-01-05T09: 2024-01-0 |      |  |
|             | 证书注销   | 847f721c2dfac2 |     | <b>WINDOWS</b> | 2023-01-31T11: 2024-01-3 |      |  |
|             | 证书延期   | 58bc5925a8c77  |     | <b>WINDOWS</b> | 2023-12-25T16: 2024-12-2 |      |  |
|             |        |                |     |                |                          |      |  |
|             |        |                |     |                |                          |      |  |
|             |        |                |     |                |                          |      |  |
|             | 确定     |                |     |                |                          |      |  |

图 1-16 国密证书管理界面

在证书延期的弹窗中,输入交易密码和 PIN 码,然后点击"确 认"(如图 1-17 所示)

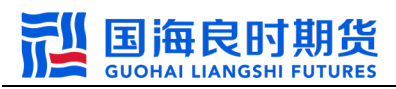

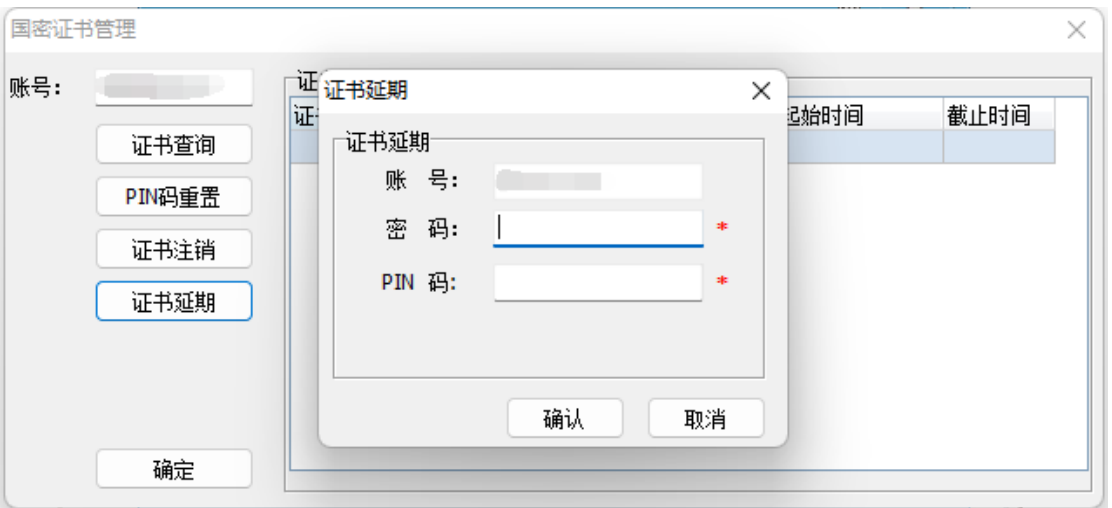

图 1-17 证书延期弹窗

弹出操作提示:"延期证书成功"表明延期操作成功。(如图 1-18 所示);

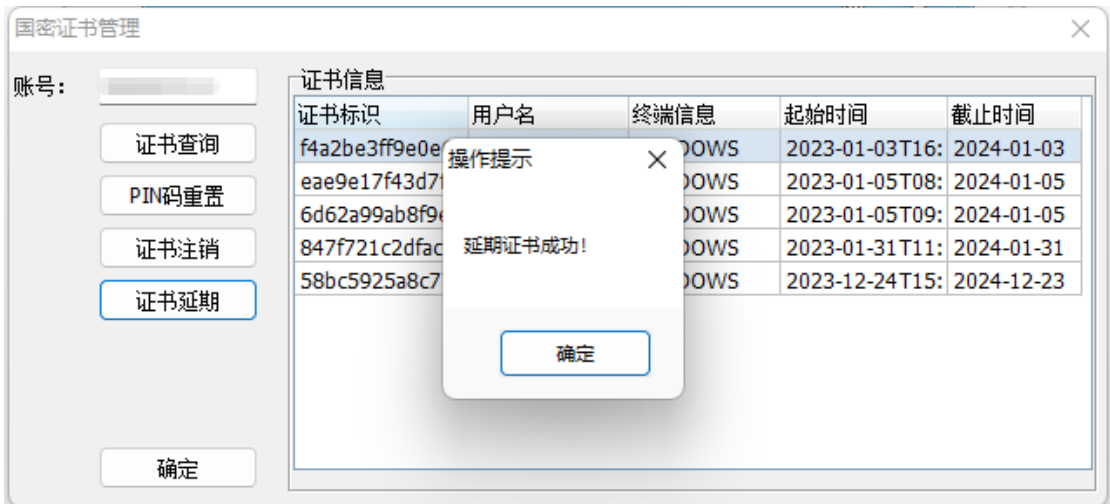

图 1-18 证书延期成功